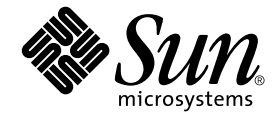

# Sun StorEdge<sup>™</sup> N8400 Filer 發行說明補充手冊

Sun Microsystems, Inc. 901 San Antonio Road Palo Alto, CA 94303 U.S.A. 650-960-1300

文件號碼: 816-1644-10 2001年5月,修訂版 A

#### Copyright 2001 Sun Microsystems, Inc., 901 San Antonio Road • Palo Alto, CA 94303-4900 USA. 版權所有。

本產品或文件依版權所製並受版權保護,且按照限制其使用、複製、分發和反編譯的授權許可進行分發。未經 Sun 及 其授權許可頒發機構的書面授權,不得以任何方式、任何形式複製本產品或本文件的任何部分。協力廠商軟體,包括字 型技術,由 Sun 供應商提供許可和版權。

本產品的某些部分從 Berkeley BSD 系統衍生而來, 經 University of California 許可授權。Microsoft Windows NT 是在美國 及其他國家的註冊商標。UNIX 是在美國和其他國家註冊的商標,經 X/Open Company, Ltd. 獨家許可授權。以下聲明適 用於 Netscape Communicator<sup>TM</sup>: Copyright 1995 Netscape Communications Corporation. 版權所有。

Sun、Sun Microsystems、Sun 標誌、AnswerBook2、docs.sun.com 和 Solaris 是 Sun Microsystems, Inc. 在美國和其他國家 的商標、註冊商標或服務標記。所有的 SPARC 商標都按授權許可使用,是 SPARC International, Inc. 在美國和其他國家 的商標或註冊商標。具有 SPARC 商標的產品都基於 Sun Microsystems, Inc. 開發的架構。

OPEN LOOK 和 Sun™ 圖形使用者介面是 Sun Microsystems, Inc. 為其使用者和授權許可持有人開發的。Sun 承認 Xerox | 在為電腦行業研究和開發可視或圖形使用者介面方面所作出的先行努力。Sun 以非獨佔方式從 Xerox 獲得 Xerox 圖形使 用者介面的授權許可,該授權許可涵蓋實施 OPEN LOOK GUI 且遵守 Sun 的書面許可協議的授權許可持有人。

本資料按 「現有形式」提供,不承擔明確或隱含的條件、陳述和保證,包括對特定目的或非侵害性的商業活動和適用 性的任何隱含保證,除非這種不承擔責任的聲明是不合法的。

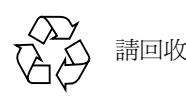

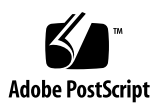

## Sun StorEdge N8400 Filer 發行說明 補充手冊

本文件包含有關 Sun StorEdge N8400 Filer 的重要資訊;在產品文件發表之初並不包含 這些資訊。

本文件補充說明 *《Sun StorEdge N8400 Filer 發行說明》、《Sun StorEdge N8400 Filer 安* **装、配置與維修指南》及《Sun StorEdge N8400 與 N8600 Filer 管理員指南》中的資** 訊。本文件編排架構如下:

- 第2頁的「參考文件」
- 第2頁的「線上存取 Sun 文件資料」
- 第3頁的「初始系統配置之文件勘誤」
	- 第3頁的「配置 PC 網路連接」
	- 第4頁的「建立容體」
- 第5頁的「 啓動系統之文件勘誤 」
- 第6頁的「 配置磁碟托盤以進行監控之文件勘誤 」
	- 第6頁的「 要將磁碟托盤檔傳送至伺服器 」
	- 第8頁的「編輯磁碟托盤上 /etc/syslog.conf 檔」
	- 第8頁的「傳輸 [/etc/syslog.conf](#page-9-1) 檔至磁碟托盤」

<span id="page-3-0"></span>參考文件

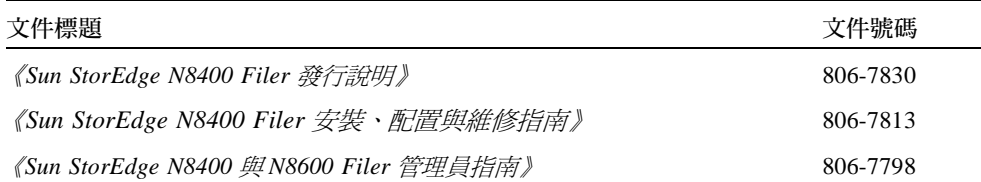

## <span id="page-3-1"></span>線上存取 Sun 文件資料

www.sun.com<sup>sm</sup> 網站可讓您存取 Sun 在網路上的技術文件。

1. 使用您的瀏覽器進入 Sun StorEdge N8400 Filer 產品文件。

http://www.sun.com

- 2. 選取 "Products & Solutions" 。
- 3. 在 "Hardware" 之下, 選取 "Documentation"。
- 4. 在 "Product Documentation" 下, 選取 "Network Storage Solutions"。
- 5. 在 "Product Documentation" 下, 選取 "Network Attached Storage (NAS)"。

### <span id="page-4-0"></span>初始系統配置之文件勘誤

請將 《Sun StorEdge N8400 Filer 安裝、配置與維修指南》第21頁的步驟6以下列新的 一節 「配置 PC 網路連接 」 取代。

#### <span id="page-4-1"></span>配置 PC 網路連接

如要使用 Windows Internet Naming Service (Windows 網際網路命名服務 /WINS) 將 Filer 連接至網路上,請執行以下步驟。

- 1. 使用上述初始配置步驟 r 指定的密碼登入為 "root" 使用者。
- 2. 停止 CIFS 服務程式,請鍵入:

# /etc/int.d/ms\_srv stop

3. 停止 NetBIOS 服務程式,請鍵入:

# /etc/int.d/netbios stop

4. 建立 1mhosts 檔,請鍵入:

# /opt/SUNWlznb/sbin/winsconf -p WINS 伺服器名稱

5. 啓動 NetBIOS 驅動程式,請鍵入:

# /etc/int.d/netbios start

6. 執行 joindomain 指令,請鍵入:

# /opt/lanman/sbin/joindomain

- 7. 依循提示符號並回答以下相關問題:
	- 管理帳號名稱
	- 管理密碼
	- 伺服器名稱
	- Windows 領域名稱

PC 網路連接完成。

### 建立容體

在 《Sun StorEdge N8400 Filer 安裝、配置與維修指南》第21頁的「驗證安裝」一節插 入此項新警告及步驟1。原先的步驟1現在改爲步驟2。

<span id="page-5-0"></span>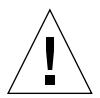

警告 - 步驟1是必須執行的。如果不執行此步驟的話就不能透過 Administration GUI 建立共享並完成安裝驗證。

1. 在使用網路爲主的 Filer Administration Tool 建立共享之前,您必須建立一個或多個邏 輯容體。

依 《N8400 與 N8600 Filer 管理員指南》 第四章的指示, 在指令行介面 (CLI) 上利用 vol 指令建立邏輯容體。

### <span id="page-6-0"></span>啓動系統之文件勘誤

請用下列一節取代 《Sun StorEdge N8400 發行說明》中第4頁的「 啓動系統, 一節。

### 啓動系統

注意 - 啓動機器電源的順序非常重要。

- 1. 請確定每個 Sun StorEdge T3 磁碟托盤的電源開關是關閉的。
- 2. 開啓機架設備上的電源。
- 3. 啓動 Sun StorEdge T3 磁碟托盤的電源並等它們完全啓動。

請等候約8分鐘。可以的話,請檢驗磁碟托盤背面板上的LED,若燈停止閃爍,表示 準備就緒。

4. 啓動 Sun Enterprise 420R 伺服器。

啓動程序需要 3 至 10 分鐘,視安裝的組件而定。當重新啓動伺服器之後,系統便準備 就緒。系統將出現提示,請您依據提示回答配置問題。請參閱 《Sun StorEdge N8400 Filer 安裝、配置與維修指南》。

### <span id="page-7-0"></span>配置磁碟托盤以進行監控之文件勘誤

請用以下章節取代 《Sun StorEdge N8400 發行說明》中第12 百的「配置磁碟托盤以淮 行監控」一節。

#### 配置磁碟托盤以淮行監控

如果磁碟托盤組件發生故障,Filer 會透過電子郵件通知使用者。若要啓用 Filer 通知功 能,您必須執行以下程序將每個「主控制器單元」 (MCU) 的磁碟托盤配置在網路上。

- <span id="page-7-1"></span>▼ 要將磁碟托盤檔傳送至伺服器
	- 1. 依 *《Sun StorEdge N8400 發行說明》*中第 6 頁的 「配置 Sun StorEdge T3 磁碟托盤與 LAN 的連接 - 中的說明設定 LAN。
	- 2. 使用 passwd 指令設定 root 密碼以啓動連接至 MCU 磁碟托盤的 ftp 連接。

```
T300 \mathcal{Z}\mathcal{H}:/:<n> passwd
OLD password: [舊] 密碼
NEW password: [\mathcal{H}] 密碼
NEW password (confirm): \left[ 1 \frac{2}{N} \right] \mathbb{R} \mathbb{H}
```
3. 啓動從伺服器至磁碟托盤的 ftp 階段作業。

例如:

```
# ftp 192.148.226.11
Connected to 192.148.226.11.
220 server-name FTP server (SunOS 5.8) ready.
Name (192.148.226.11:root):
```
4. 在提示符號下輸入 root 和密碼以登入磁碟托盤。

```
Name (192.148.226.11:root): root
331 Password required for root.
Password: 密碼
230 User root logged in.
ftp>
```
5. 使用 cd 指令存取 /etc 目錄磁碟托盤。

```
ftp> cd /etc
250 CWD command successful.
ftp>
```
6. 使用 1cd 指令存取您在伺服器上的工作目錄。

```
ftp> lcd /tmp
Local directory now/tmp
ftp>
```
- 7. 輸入 binary 設定傳輸模式。
- 8. 使用 get 指令從磁碟托盤的 /etc 目錄複製 syslog.conf 檔至您的工作目錄。

```
ftp> get syslog.conf
200 PORT command successful.
150 ASCII data connection for syslog.conf (192.148.226.11.34511)
226 ASCII transfer complete.
local:syslog.conf remote: syslog.conf
20 bytes received in 0.0021 seconds (94.81 Kbytes/s)
ftp>
```
9. 使用 bye 指令結束 ftp 階段作業。

```
ftp> bye
221 Goodbye.
#
```
#### <span id="page-9-0"></span>▼ 編輯磁碟托盤上 /etc/syslog.conf 檔

編輯 /etc/syslog.conf 檔可使系統訊息轉寄至伺服器上適官的日誌檔。以下爲提供 伺服器 IP 位址的範例。

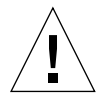

警告 – 在編輯 /etc/syslog.conf 檔案時使用標籤來分隔欄位項目。如果不使用標 籤,則您所做的任何編輯都無法被磁碟托盤辨識。

\*.info @192.148.226.11

其中 192.148.226.11 是在初始配置時指派至伺服器的 IP 位址。

如此 Info、Notice、Warning 與 Error 訊息將可從磁碟托盤傳送至伺服器。

- <span id="page-9-1"></span>
- ▼ 傳輸 /etc/syslog.conf 檔至磁碟托盤
	- 1. 啓動從伺服器至磁碟托盤的 ftp 階段作業。 例如:

```
# ftp 192.148.226.2
Connected to 192.148.226.2
220 server-name FTP server (SunOS 5.8) ready.
Name (192.148.226.2:root):
```
2. 在提示符號下輸入 root 和密碼以登入磁碟托盤。

```
Name (192.148.226.2:root): root
331 Password required for root.
Password: 密碼
230 User root logged in.
ftp>
```
3. 使用 cd 指令存取 /etc 磁碟托盤目錄。

```
ftp> cd /etc
250 CWD command successful.
ftp>
```
4. 存取您在伺服器上的工作目錄,此伺服器爲存放最近使用 1cd 指令所建立的 syslog.conf 檔。

```
ftp> lcd /tmp
Local directory now/tmp
ftp>
```
- 5. 輸入 binary 設定傳輸模式。
- 6. 使用 put 指令從您工作的目錄上複製 syslog.conf 檔至磁碟托盤上的 /etc 目錄。

```
ftp> put syslog.conf
200 PORT command successful.
150 ASCII data connection for syslog.conf (192.148.226.11.34511)
226 ASCII transfer complete.
local: syslog.conf remote: syslog.conf
20 bytes received in 0.0021 seconds (94.81 Kbytes/s)
ftp>
```
7. 使用 bye 指令結束 ftp 階段作業。

```
ftp> bye
221 Goodbye.
#
```
- 8. 透過遠程登入階段作業或序列連接方式以存取磁碟托盤。
- 9. 鍵入以下指令以重新啓動磁碟托盤:

```
t300:/etc:<n> sync
t300:/etc:<n> reset
Reset the system, are you sure? [N] :Y
```
10. 對每個 MCU 磁碟托盤重複「配置磁碟托盤以進行監控」一節中的步驟。

如此便完成磁碟托盤監控功能的設定。